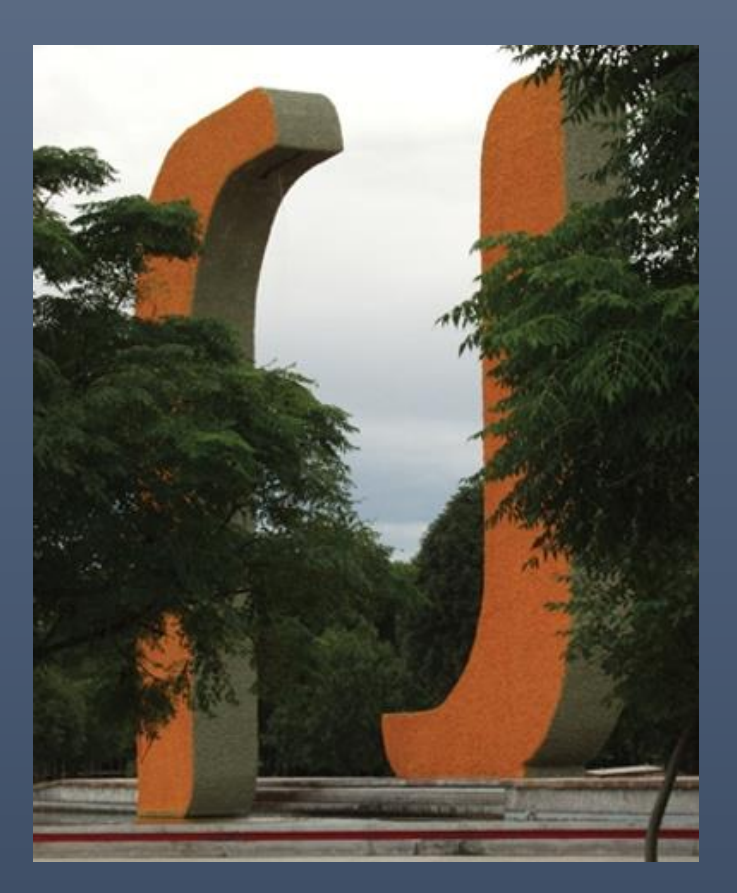

# Guía de uso de la cuenta "al"

PARA ALUMNOS UAA

áà

UNIVERSIDAD AUTÓNOMA DE AGUASCALIENTES

# **CONTENIDO**

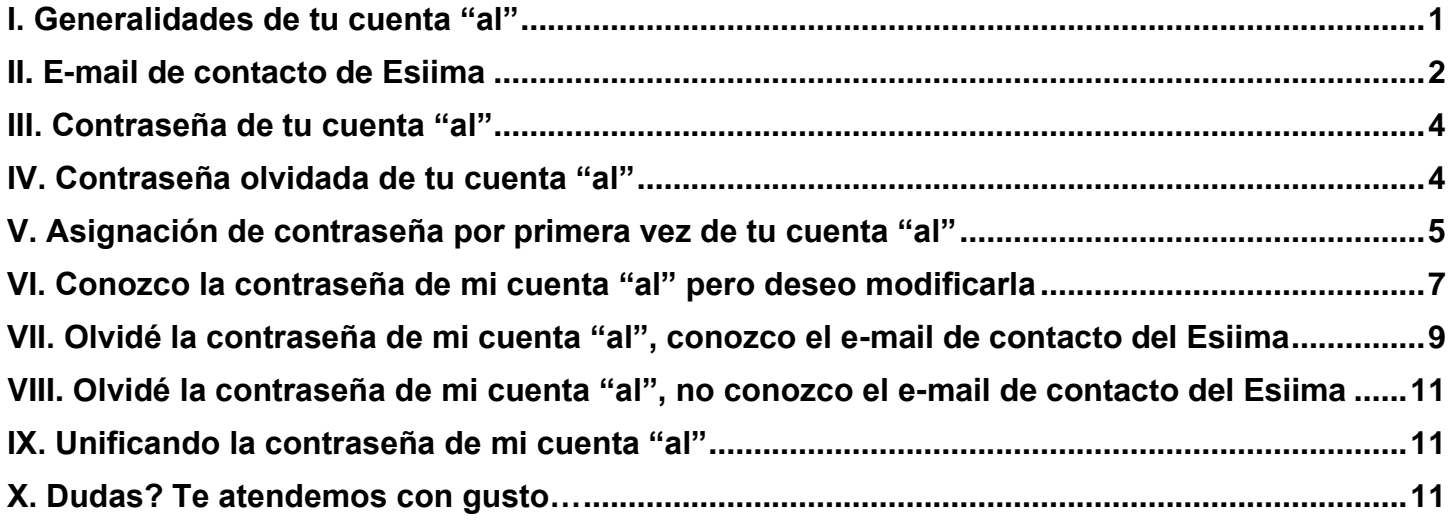

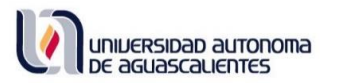

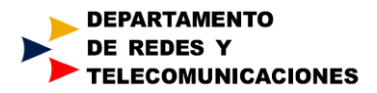

## **Guía de uso de la cuenta "al" (de alumno)**

### <span id="page-2-0"></span>**I. Generalidades de tu cuenta "al"**

Todo alumno vigente de la UAA (Bachillerato, Licenciatura o Posgrado), desde el momento en que ingresa a la institución tiene una cuenta "al" que empleará para acceder a diversos servicios digitales de la institución. Esta cuenta estará disponible a partir del mediodía del día hábil siguiente a la fecha de inscripción.

Si ingresas a Licenciatura viniendo del BachUAA se mantiene la cuenta "al" que empleabas en el bachillerato; del mismo modo si ingresas a un posgrado viniendo de una Licenciatura de la UAA.

Tu cuenta "al" está formada por el prefijo "**al**", (significa alumno), seguido de tu **ID**, seguido del sufijo "**@edu.uaa.mx**", esto es, el alumno Juan Pérez Jiménez, con **ID 163561** tendrá la cuenta [al163561@edu.uaa.mx.](mailto:al163561@edu.uaa.mx) Esta permanece vigente hasta el momento que te titulas o das de baja definitiva de la UAA.

Con tu cuenta "al" tienes acceso a una variedad de servicios digitales que la UAA tiene para ti:

#### **E-Siima (**<https://esiima.uaa.mx/>**)**

Sistema integral donde se hace el registro de tu carga académica (reinscripción), revisar tu kardex (calificaciones y faltas por semestre), solicitar exámenes extraordinarios, inscribirte a cursos de formación humanista, servicio social, iniciar trámite de titulación, etc.; en este servicio se ingresa con tu ID.

#### **Aula Virtual (**<https://aulavirtual.uaa.mx/> y<https://aulavirtualbach.uaa.mx/>**)**

Plataforma educativa donde tienes acceso a las materias que los profesores te imparten (La plataforma para Licenciatura es <https://aulavirtual.uaa.mx/> mientras que la plataforma para Bachillerato es <https://aulavirtualbach.uaa.mx/>), ya sea como herramienta de apoyo a su materia o bien materias completamente en línea; asimismo a los cursos de formación humanista y de idiomas; en este servicio se ingresa con [al+ID@edu.uaa.mx.](mailto:al+ID@edu.uaa.mx)

#### **Red Inalámbrica RI-UAA (**[https://riuaa.uaa.mx](https://riuaa.uaa.mx/)**)**

Disponible a lo largo de las instalaciones de la UAA se encuentra disponible la red inalámbrica RIUAA a través de la cual puedes conectar a Internet diversos dispositivos (smartphones, laptops, ipads, ipods, etc.) ; en este servicio se ingresa con [al+ID@edu.uaa.mx.](mailto:al+ID@edu.uaa.mx)

#### **Biblioteca Digital (**<http://biblioteca.uaa.mx/index.php/biblioteca-digital>**)**

Acceso en línea a diversas colecciones bibliográficas digitales como *Elibro, Ebsco, Science Direct, Springer, Bibliomedia, WGSN, Web of Science, etc*., para que las consultes cuando así lo requieras, abarcan todas las áreas de conocimiento.; en este servicio se ingresa con [al+ID@edu.uaa.mx](mailto:al+ID@edu.uaa.mx)

#### **Office 365 (**[https://portal.office.com](https://portal.office.com/)**)**

Acceso a diversas herramientas educativas que la UAA en acuerdo con Microsoft te ofrece, estas son: Correo electrónico Outlook con capacidad de 25 GB, Calendario, aplicaciones de Office vía web (Office Online), Onedrive (almacenamiento en la nube) de 1 TB, Sharepoint Online, Yammer (Red Social Universitaria), Skype y Teams (Chat/Llamadas/Videollamadas/Trabajo colaborativo), OneNote, Kaizala (Chat y videollamadas), Tareas, entre otras; además descarga e instalación de Office 365 Pro Plus en hasta 5 equipos de cómputo personales (PC o Mac), 5 tabletas y 5 teléfonos (Windows, Apple y Android); en este servicio se ingresa con [al+ID@edu.uaa.mx](mailto:al+ID@edu.uaa.mx)

Cabe hacer mención que anteriormente los diversos servicios digitales de la UAA no se accedían con el mismo usuario y contraseña (esta modalidad inicia en Enero de 2017), si es tu caso que para entrar al Esiima lo haces con una contraseña y para entrar a Aula Virtual lo haces con otra, ya puedes hacer que todo funcione con la misma contraseña revisa la sección IX. [Unificando la contraseña de mi cuenta "al",](#page-12-1) en esta misma guía.

## <span id="page-3-0"></span>**II. E-mail de contacto de Esiima**

Desde el momento que haces el pre-registro como aspirante a ingresar a la UAA (en línea) se te solicita ingresar un e-mail en el cual la UAA te pueda contactar (este es generalmente una cuenta de gmail, hotmail, yahoo, etc.). Una vez que aprobaste el proceso de selección y te inscribes, el Departamento de Control Escolar te pide que ratifiques ese e-mail o bien lo modifiques. El e-mail de contacto que defines se requiere para que puedas recuperar el acceso a tu cuenta "al" en caso de olvido de la contraseña.

En el momento que lo desees, puedes modificar tu e-mail de contacto, como se indica a continuación, según la situación en que te encuentres:

**Primer Caso. Modificar mi E-mail de contacto de Esiima cuando conozco la contraseña de mi cuenta "al":** si este es el caso, aplica el siguiente procedimiento:

**Paso 1.-** Ingresa a la página [https://esiima.uaa.mx,](https://esiima.uaa.mx/) da clic en "*Alumnos*":

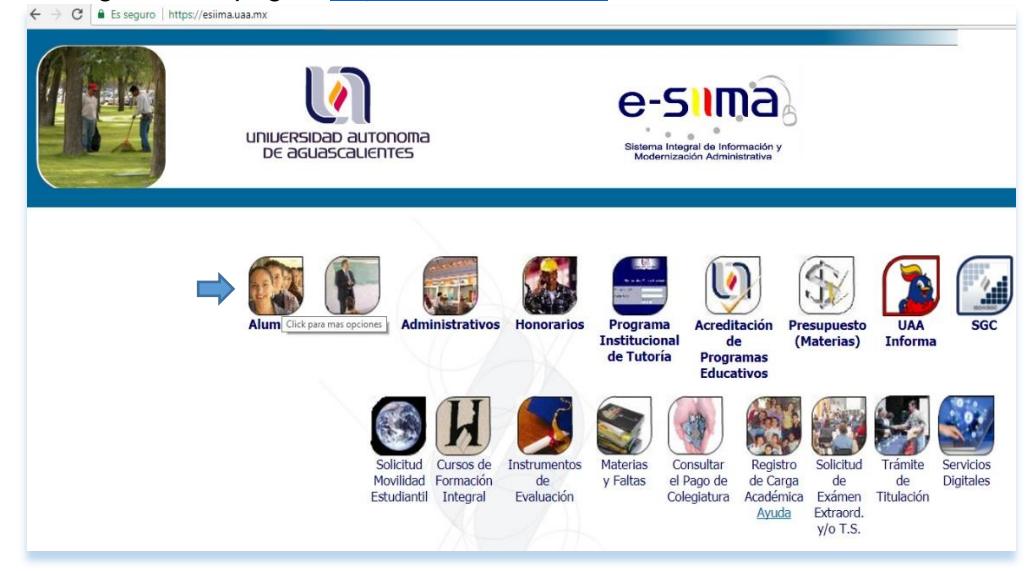

**Paso 2.-** Da clic en "*Situación Actual*":

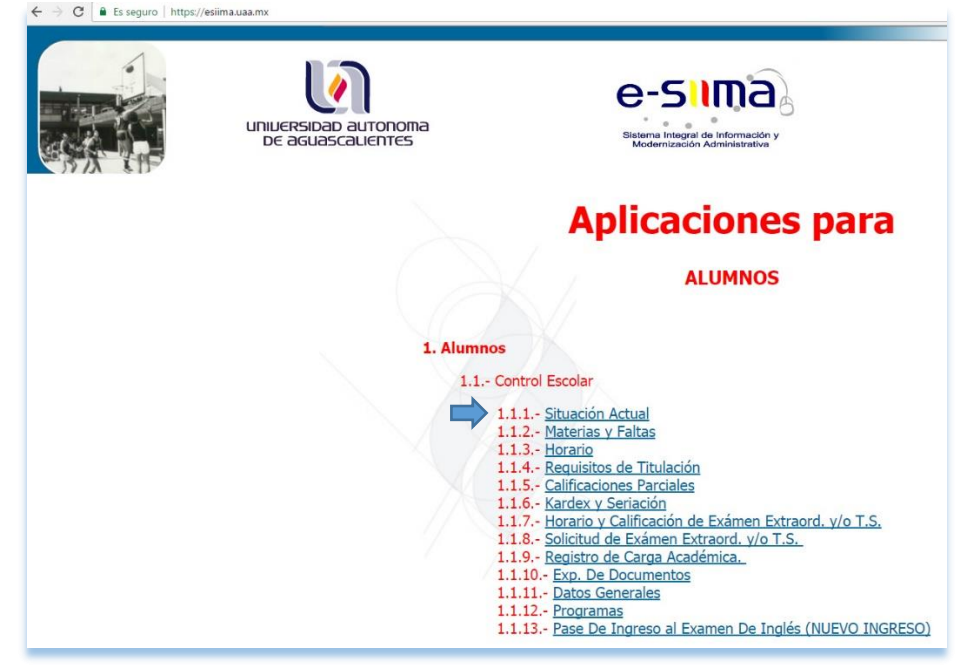

**Paso 3.-** Ingresa con tu ID, contraseña y captcha, da clic en el botón "*Entrar*":

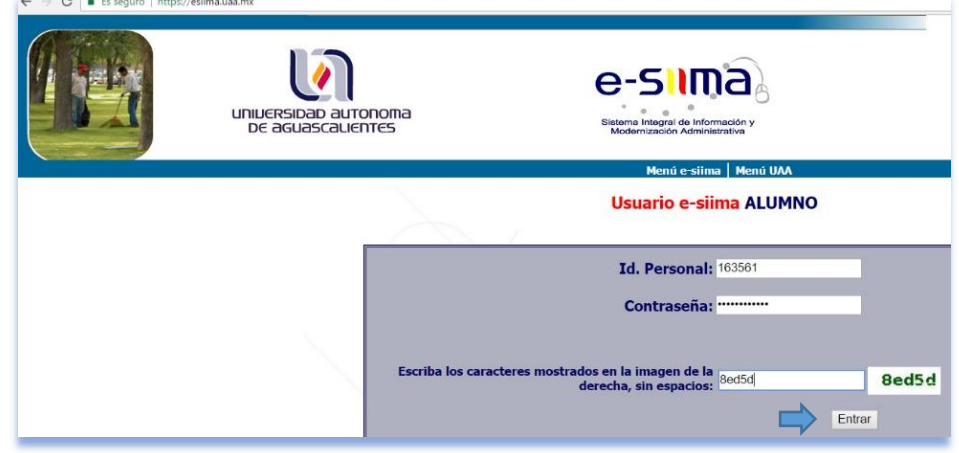

**Paso 4.-** Da clic en "*Datos Personales*":

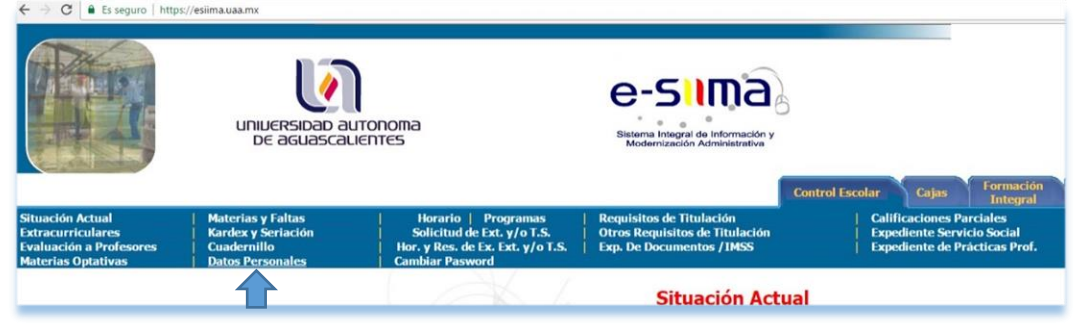

**Paso 5.-** Aparecerá dentro de un recuadro el e-mail de contacto que tienes registrado actualmente, para modificarlo da clic en el lápiz que aparece a su derecha:

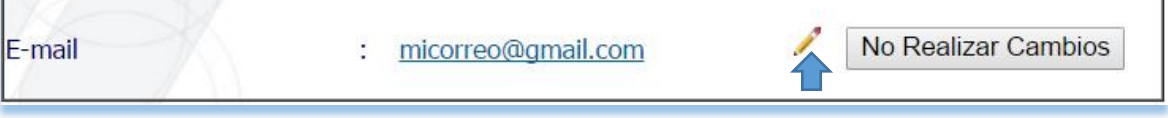

Paso 6.- Ingresa el e-mail que deseas registrar como e-mail de contacto. Vuelve a ingrésalo para confirmarlo. Da clic en el botón "*Grabar*":

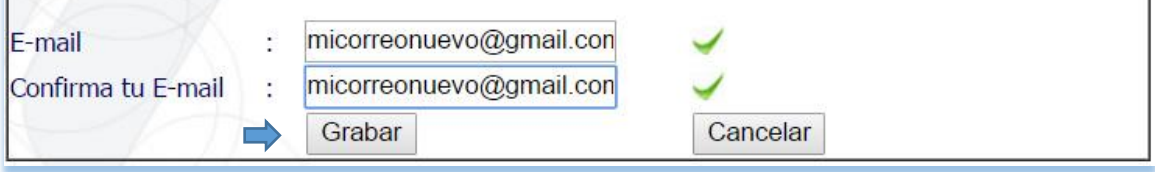

Se te pedirá que confirmes el cambio, da clic en el botón "*Aceptar*":

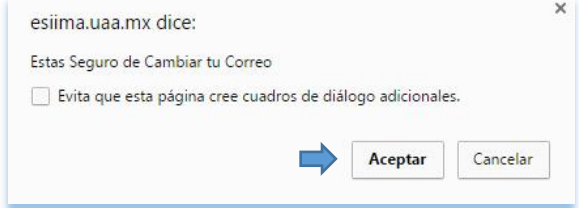

#### **Segundo Caso. Modificar mi e-mail de contacto de E-siima cuando no conozco la contraseña de mi cuenta "al":**

**Paso único.-** Envía un correo electrónico a la direcció[n control.escolar@edu.uaa.mx](mailto:control.escolar@edu.uaa.mx) solicitando que te definan el e-mail de contacto que les indiques. Se requiere que en el correo pongas tu nombre completo e ID y que anexes una foto de una credencial con fotografía. En cuanto se actualicen tus datos personales con el e-mail que indicaste se te responderá desde la cuenta [control.escolar@edu.uaa.mx.](mailto:control.escolar@edu.uaa.mx)

### <span id="page-5-0"></span>**III. Contraseña de tu cuenta "al"**

Toda cuenta "al" generada para un alumno de nuevo ingreso tiene una contraseña temporal igual a tu fecha de nacimiento a 6 dígitos en el formato *DDMMAA*. Esta contraseña inicial solo se emplea para asignar contraseña por primera vez, con ella no podrás acceder a los servicios digitales de la UAA. Así pues, si eres alumno de nuevo ingreso lo primero que debes hacer con tu cuenta "al" es asignarle una contraseña robusta y personal. Revisa la sección [V. Asignación de contraseña por primera vez de tu cuenta "al",](#page-6-0) en esta misma guía.

La contraseña de tu cuenta "al" es personal e intransferible. Si bien esta te da acceso a recursos abiertos a la comunidad universitaria, también da acceso a información sensible personal y académica. Por lo anterior, es importante que tu cuenta "al" y su contraseña sea conocida solo por ti. Te recomendamos que periódicamente (mínimo cada semestre) cambies tu contraseña para mantener su nivel de seguridad, Revisa la sección [VI.](#page-8-0)  [Conozco la contraseña de mi cuenta "al" pero deseo modificarla,](#page-8-0) en esta misma guía.

### <span id="page-5-1"></span>**IV. Contraseña olvidada de tu cuenta "al"**

En el caso que por algún motivo hayas olvidado la contraseña de tu cuenta "al", no podrás acceder a ninguno de los servicios digitales de la UAA. Esta situación de "Olvido de contraseña" puede resolverse de 2 maneras diferentes, según sea La situación en que te encuentres:

- **Conoces el e-mail de contacto que tienes asociado en el Esiima:** Este es el método recomendado de recuperación de contraseña ya que lo puedes llevar a cabo tu mismo, sin intervención de terceros. Revisa la sección [VII. Olvidé la contraseña de mi cuenta "al", conozco el](#page-10-0) [e-mail de contacto del Esiima,](#page-10-0) en esta misma guía.
- **No conoces, no recuerdas o no tienes acceso al e-mail de contacto que tienes asociado en el Esiima:** En este caso debes ser auxiliado por el Departamento de Control Escolar de la UAA. Revisa la sección VIII. Olvidé la contraseña de [mi cuenta "al", no conozco el](#page-12-0) e-mail de contacto del [Esiima,](#page-12-0) en esta misma guía.

# <span id="page-6-0"></span>**V. Asignación de contraseña por primera vez de tu cuenta "al"**

**Paso 1.-** Ingresa a la página [https://esiima.uaa.mx,](https://esiima.uaa.mx/) da clic en "*Alumnos*":

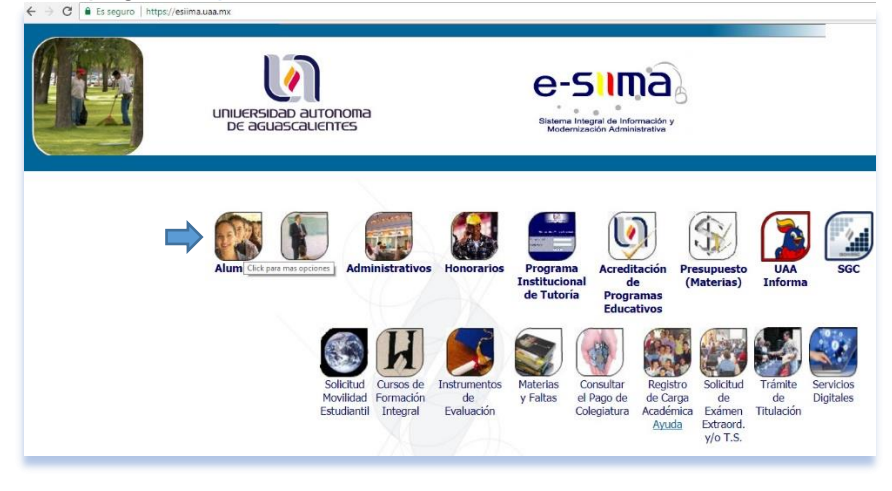

**Paso 2.-** Da clic en "*Situación Actual*":

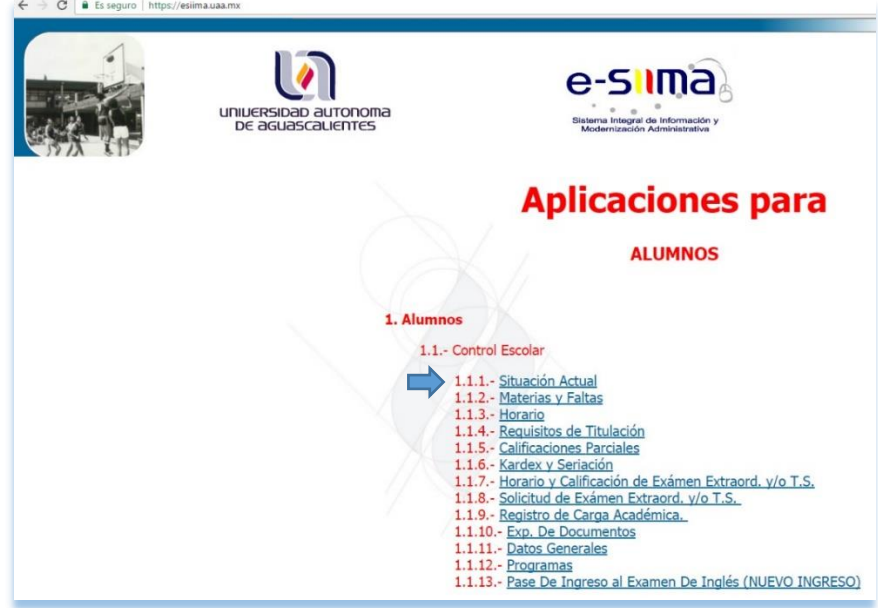

**Paso 3.-** Ingresa a Esiima con tu ID, fecha de nacimiento a 6 dígitos, en el formato *DDMMAA*, así como el captcha, da clic en el botón "*Entrar*":

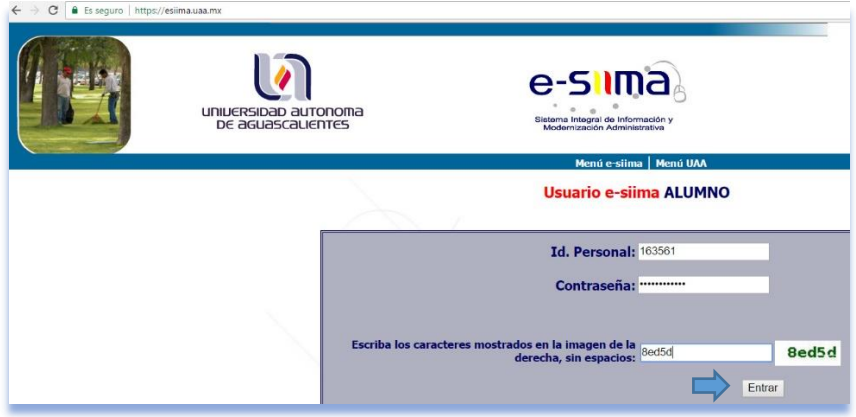

**Paso 4.-** En la siguiente pantalla, en "*Contraseña Actual*" vuelve a ingresar tu fecha de nacimiento a 6 dígitos, en el formato *DDMMAA*; en "*Nueva Contraseña*" ingresa la contraseña que desees asignar a tu cuenta "al", la contraseña debe cubrir los siguientes requisitos de seguridad:

- Tener de 8 a 16 caracteres de longitud.
- Contener al menos una Mayúscula.
- Contener al menos una minúscula.
- Contener al menos un Número.
- No contener tu ID o tu Nombre.
- No contener caracteres especiales como: coma, paréntesis que abre o cierra, símbolo de número (#) o espacios en blanco.

Enseguida confirma tu contraseña y da clic en el botón "*Aceptar*":

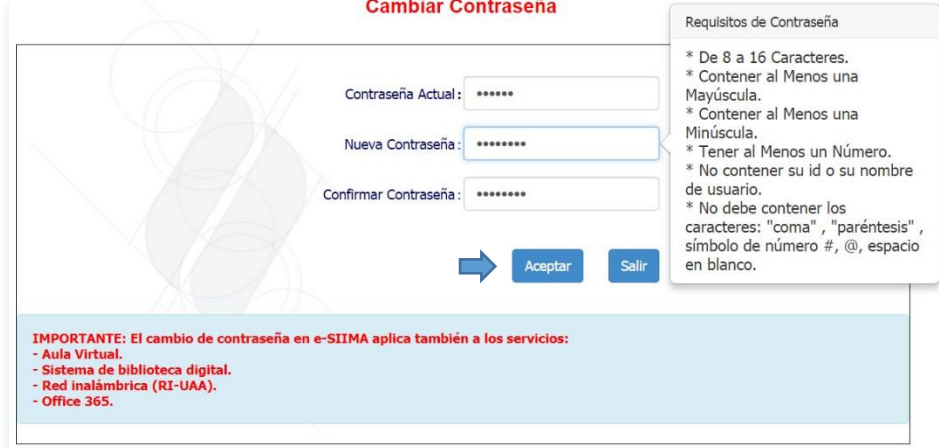

Se te pedirá que confirmes el cambio, da clic en el botón "*Aceptar*":

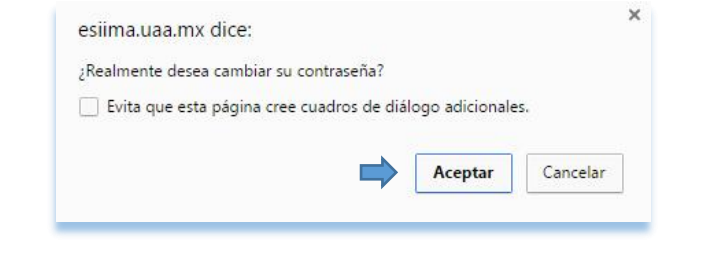

Después de un momento aparecerá el siguiente mensaje: **Cambiar Contraseña** 

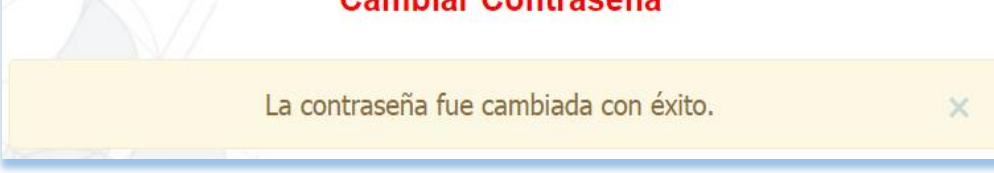

Con lo cual queda establecida la nueva contraseña de tu cuenta "al".

# <span id="page-8-0"></span>**VI. Conozco la contraseña de mi cuenta "al" pero deseo modificarla**

Paso 1.- Ingresa a la página [https://esiima.uaa.mx,](https://esiima.uaa.mx/) da clic en "Alumnos":

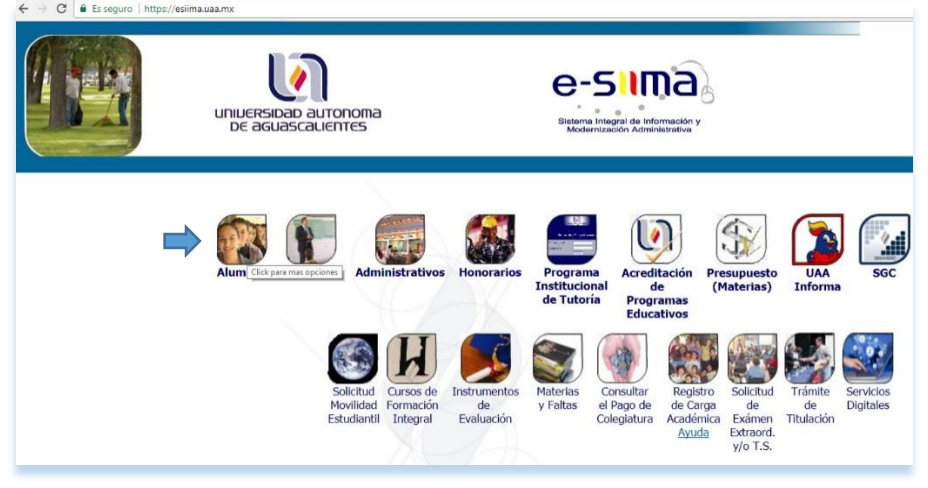

**Paso 2.-** Da clic en "*Situación Actual*":

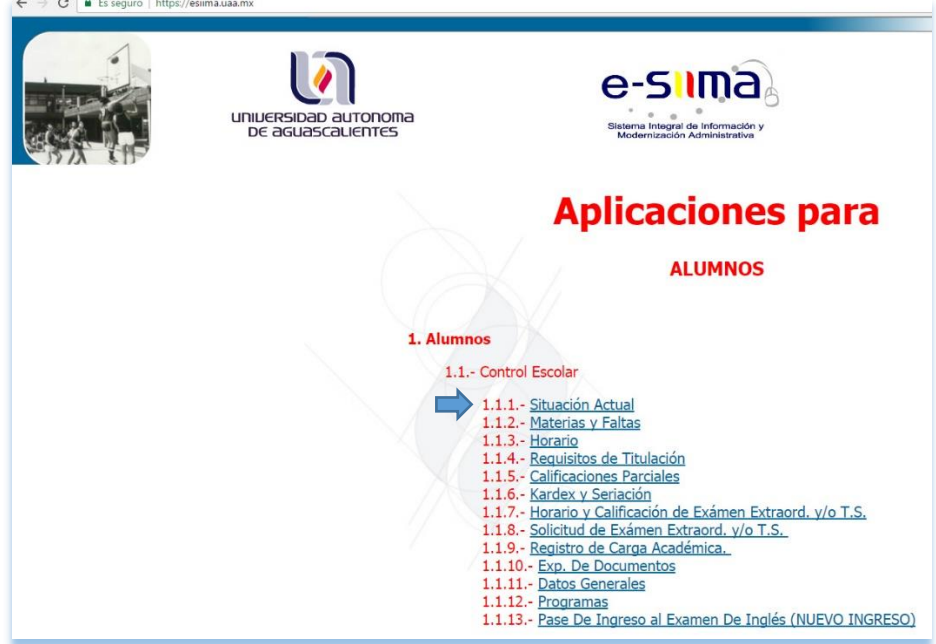

**Paso 3.-** Ingresa con tu ID, contraseña y captcha, da clic en el botón "*Entrar*":

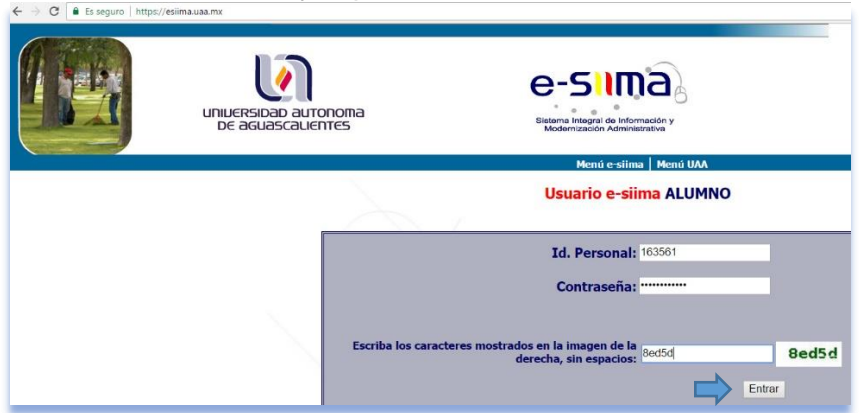

**Paso 4.-** Da clic en "*Cambiar Password*":

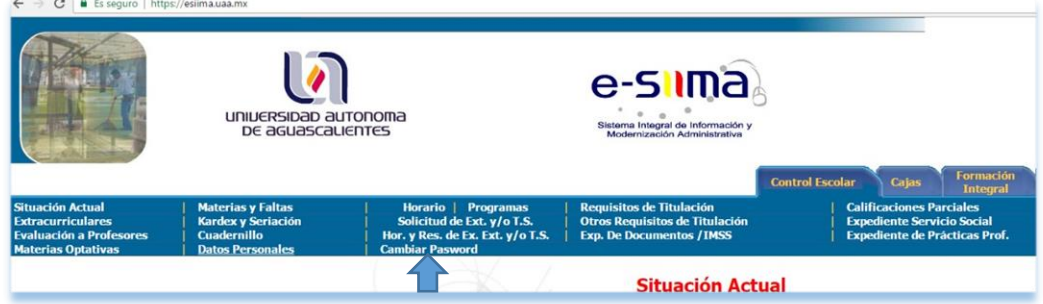

**Paso 5.-** En la siguiente ventana deberás ingresar la contraseña actual de tu cuenta "al", seguida de la nueva contraseña que desees asignarle; la contraseña debe cubrir los siguientes requisitos de seguridad:

- Tener de 8 a 16 caracteres de longitud.
- Contener al menos una Mayúscula.
- Contener al menos una minúscula.
- Contener al menos un Número.
- No contener tu ID o tu Nombre.
- No contener caracteres especiales como: coma, paréntesis que abre o cierra, símbolo de número (#) o espacios en blanco.

Enseguida confirma la contraseña y da clic en el botón "*Aceptar*":

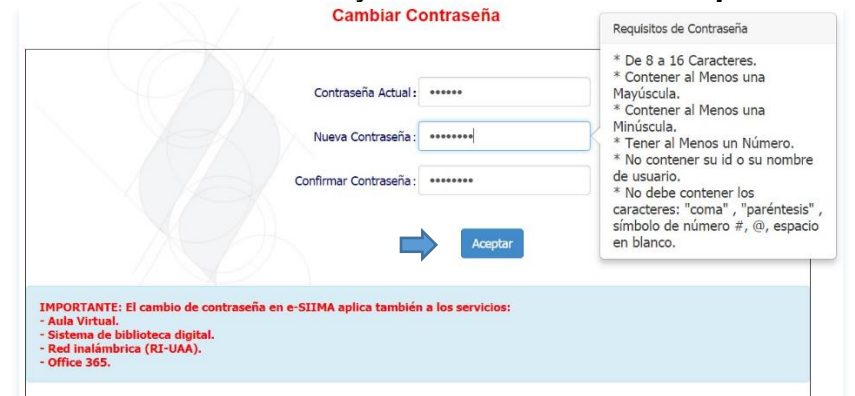

Se te pedirá que confirmes el cambio, da clic en el botón "**Aceptar**":

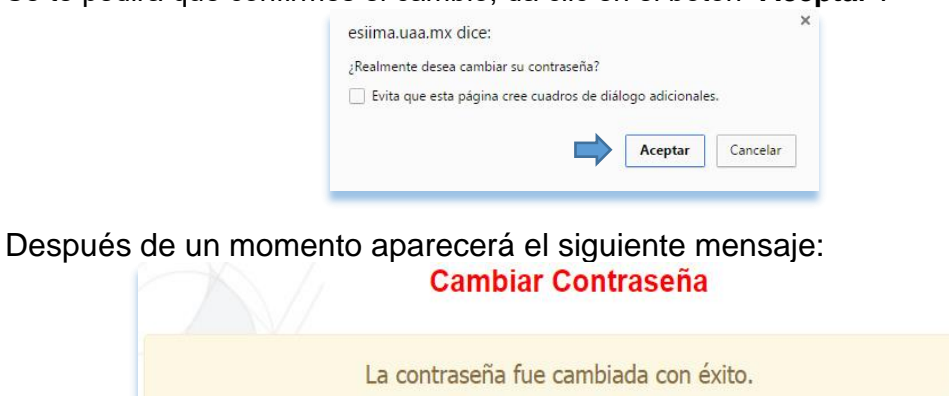

Con lo cual queda establecida la nueva contraseña de tu cuenta "al".

# <span id="page-10-0"></span>**VII. Olvidé la contraseña de mi cuenta "al", conozco el e-mail de contacto del Esiima**

Paso 1.- Ingresa a la página [https://micuentaedu.uaa.mx.](https://micuentaedu.uaa.mx/) Está página también puede accederse desde la opción "Olvidé mi contraseña" que aparece en las páginas de Esiima [\(https://esiima.uaa.mx,](https://esiima.uaa.mx/) Alumnos, Situación Actual), AulaVirtual de Licenciatura [\(https://aulavirtual.uaa.mx\)](https://aulavirtual.uaa.mx/) y AulaVirtual de Bachillerato [\(https://aulavirtualbach.uaa.mx\)](https://aulavirtualbach.uaa.mx/):

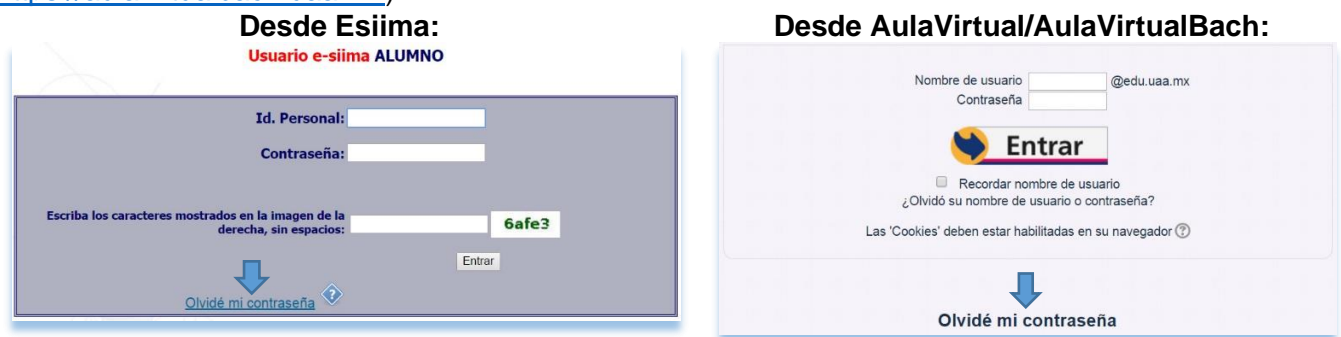

**Paso 2.-** Aparecerá entonces la pantalla de recuperación de contraseña de la cuenta "al", en ella ingresa tu ID y Fecha de Nacimiento a 6 dígitos en el formato *DDMMAA* así como el captcha, da clic en el botón "*Enviar*":

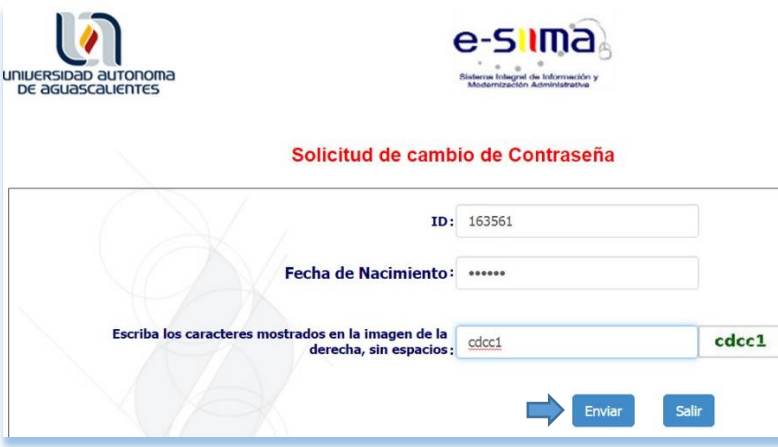

Te aparecerá un aviso de que se envió un correo electrónico con las instrucciones a seguir a tu e-mail de contacto de Esiima (en este ejemplo una cuenta @gmail.com):

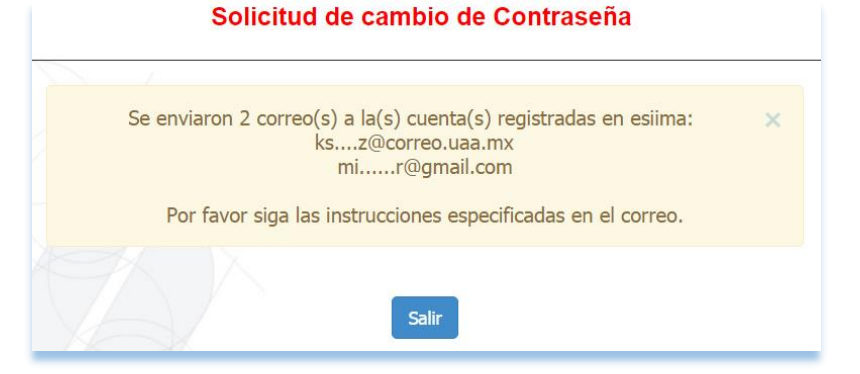

**Paso 3.-** Ingresa a tu correo de contacto de Esiima (gmail, hotmail, yahoo, etc.), ahí te llegará un correo con asunto "**Servicio de cambio de contraseña de e-SIIMA**" proveniente de la dirección de correo [no-responder@edu.uaa.mx:](mailto:no-responder@edu.uaa.mx)

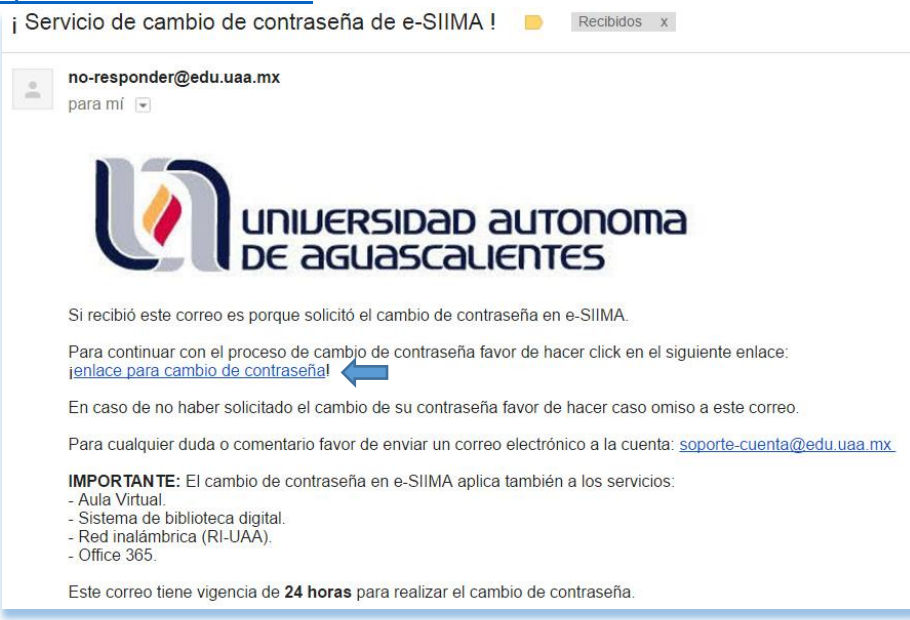

**Paso 4.-** El correo contiene una liga llamada "*enlace para cambio de contraseña*", debes darle clic para acceder a la pantalla donde especificarás la nueva contraseña de tu cuenta "al", la contraseña debe cubrir los siguientes requisitos de seguridad:

- Tener de 8 a 16 caracteres de longitud.
- Contener al menos una Mayúscula.
- Contener al menos una minúscula.
- Contener al menos un Número.
- No contener tu ID o tu Nombre.
- No contener caracteres especiales como: coma, paréntesis que abre o cierra, símbolo de número (#) o espacios en blanco.

Enseguida confirma la contraseña y da clic en el botón "*Cambiar*":

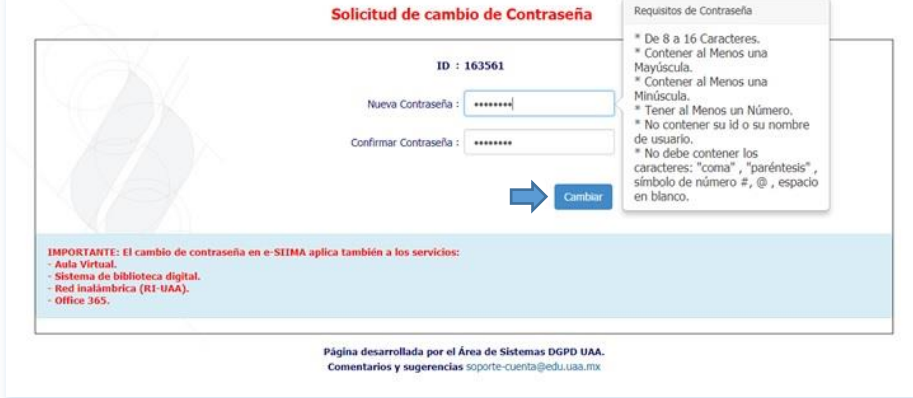

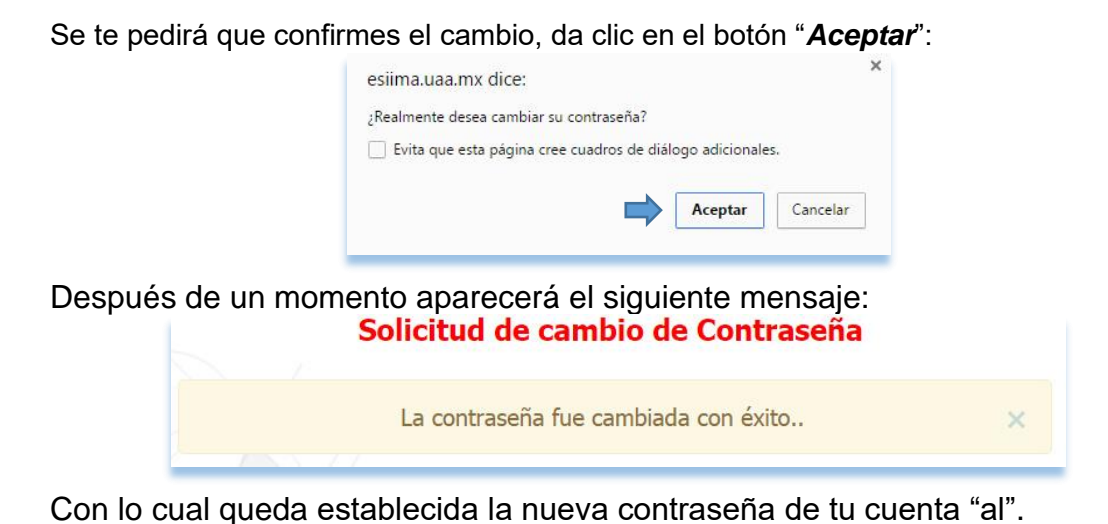

### <span id="page-12-0"></span>**VIII. Olvidé la contraseña de mi cuenta "al", no conozco el e-mail de contacto del Esiima**

**Paso 1.-** Envía un correo electrónico a la dirección [control.escolar@edu.uaa.mx](mailto:control.escolar@edu.uaa.mx) solicitando que te definan el e-mail de contacto que les indiques. Se requiere que en el correo pongas tu nombre completo e ID y que anexes una foto de una credencial con fotografía. En cuanto se actualicen tus datos personales con el e-mail que indicaste se te responderá desde la cuenta [control.escolar@edu.uaa.mx.](mailto:control.escolar@edu.uaa.mx)

**Paso 2.-** Una vez establecido tu e-mail de contacto del Esiima sigue el procedimiento VII. Olvidé la [contraseña de mi cuenta "al", conozco mi e-mail de contacto del Esiima,](#page-10-0) en esta misma guía.

# <span id="page-12-1"></span>**IX. Unificando la contraseña de mi cuenta "al"**

**Paso único.-** Cambia la contraseña de tu cuenta "al" siguiendo cualquiera de los métodos explicados en la presente guía; una vez que la hayas cambiado la contraseña que establezcas será la misma para todos los servicios digitales de la UAA (Esiima, Aula Virtual, RIUAA, Biblioteca Digital y Office 365).

# <span id="page-12-2"></span>**X. Dudas? Te atendemos con gusto…**

Escríbenos a la dirección [control.escolar@edu.uaa.mx](mailto:control.escolar@edu.uaa.mx)